## Troy School District

## ONLINE PAYMENTS – ALL OTHER PAYSCHOOLS USERS

The Troy School District parents, employees and community members may now make online payments through a new processing system, PaySchools. This program allows you to make school-related payments online via e-check or credit card.

HOW IT WORKS: Simply select the item(s) you wish to purchase and check out. The first time you access PaySchools, you will be asked to create a username and password. You can then choose to pay by e-check or credit card. To pay by e-check (directly debiting your bank account), you will enter your bank's ABA routing number and personal bank account number. To make your purchase by credit or debit card, enter the account number and expiration date for your VISA, MasterCard or Discover card. After you complete your purchase, an e-mail confirmation and receipt will immediately be sent to you. PaySchools uses "Secure Sockets Layer" (SSL) software, requires passwords throughout the program, and **does not store personal bank or credit card information to ensure privacy and security for users**.

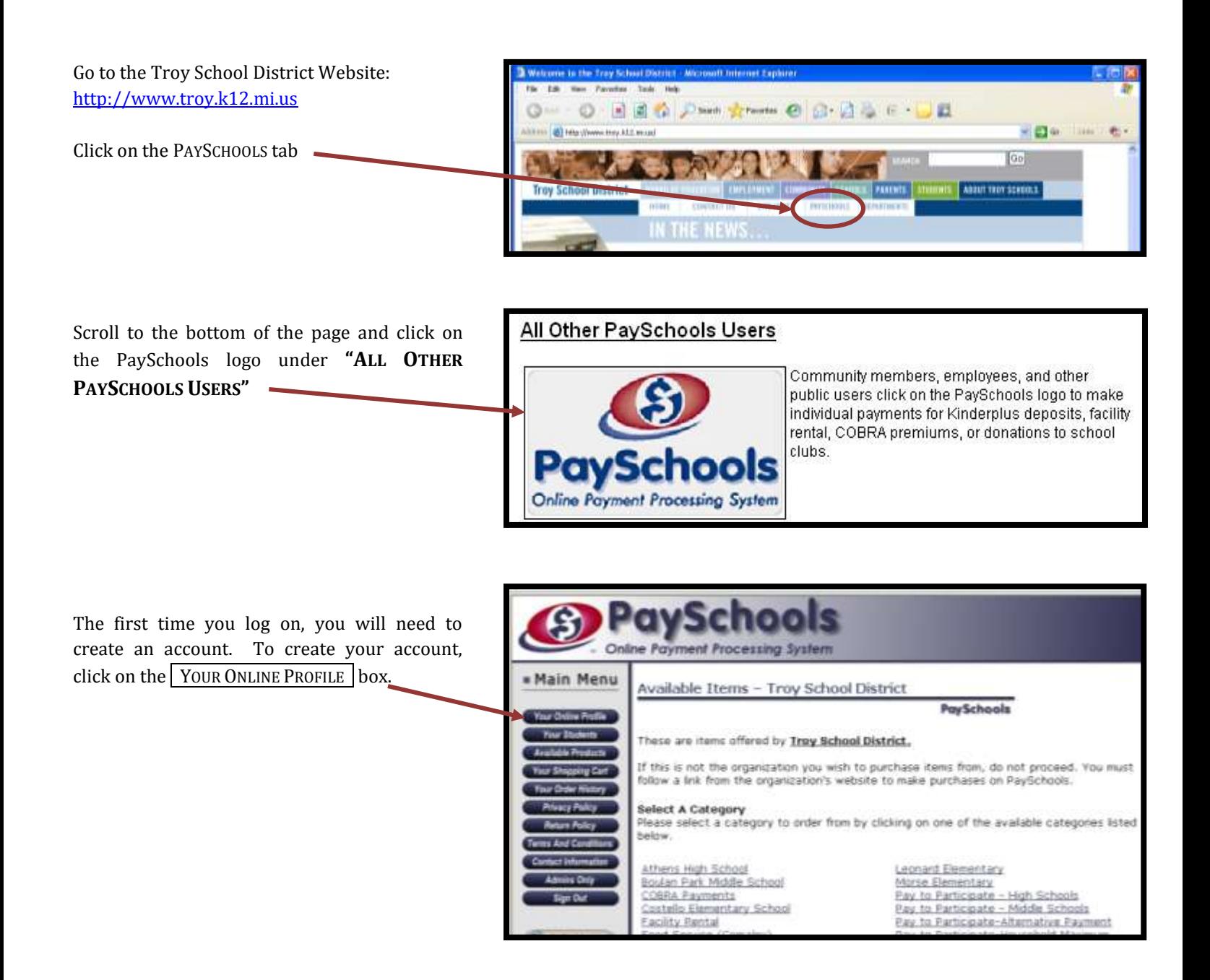

Click on the **click here** link to set up your user profile.

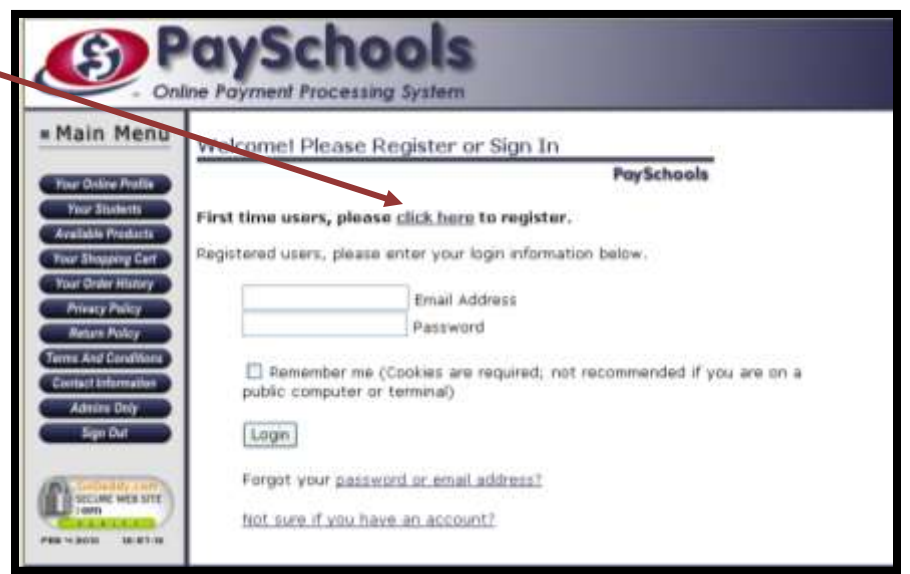

Fill in your profile information and click on the REGISTER NOW box.

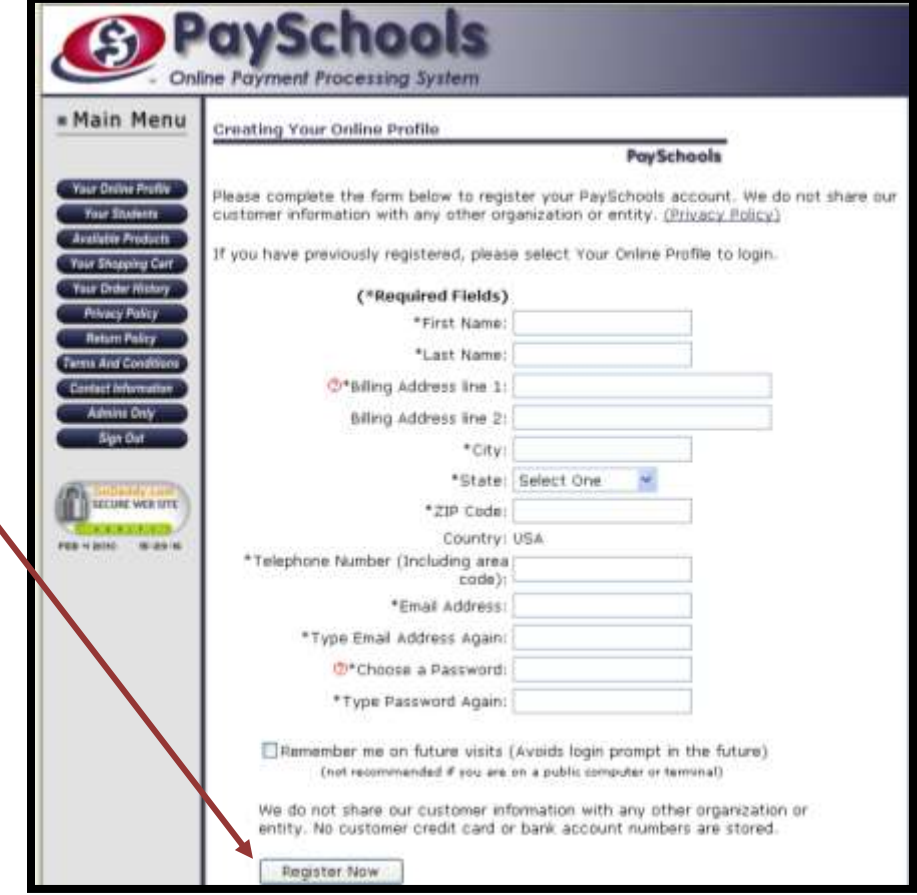

You will be returned to the main page where you will be able to select the category of what you are wishing to purchase. Select a category to see detail of items available for purchase.

Example: Click on **Athens High School** and you might find available A-Station (school store) gift cards, donations to the Robotics club, tickets to an upcoming play.

Click on COBRA Payments or Facility Rental to make a payment on an invoice you have received from the District.

Click on the ADD TO CART button to enter the amount you are paying.

Enter the amount you are paying and click on the **SET PAYMENT AMOUNT** box.

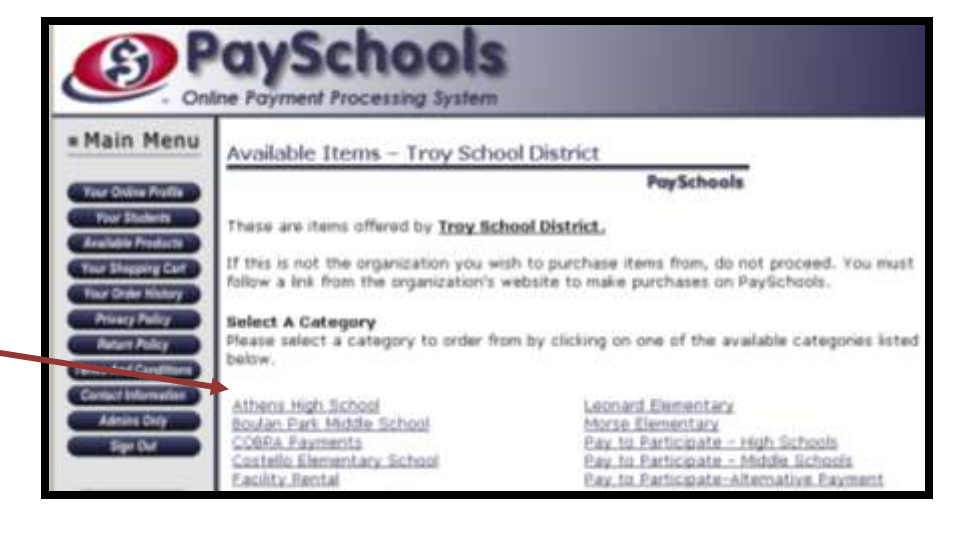

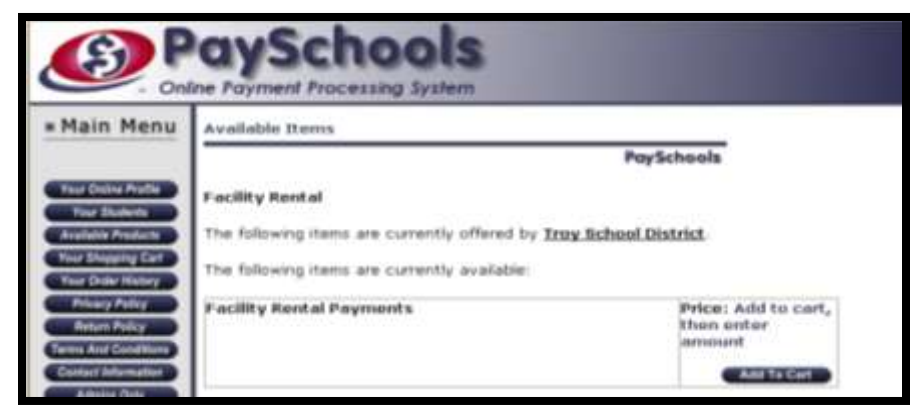

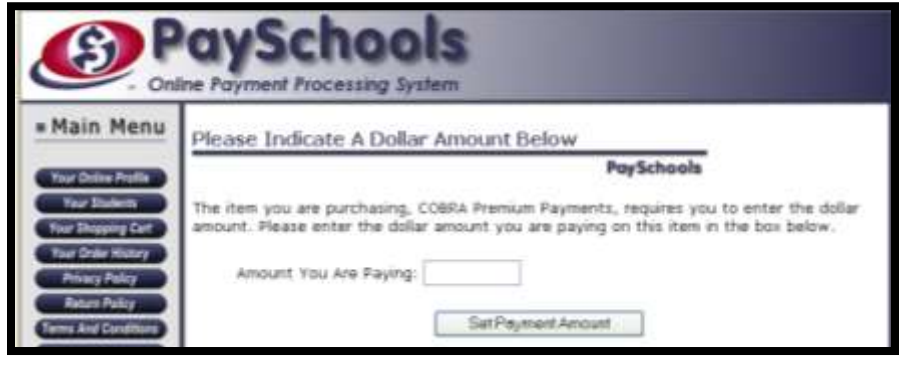

This will bring you to your shopping cart. Here you have the option to delete items, continue shopping or check out.

Click on the CHECK OUT box to proceed to the payment screen.

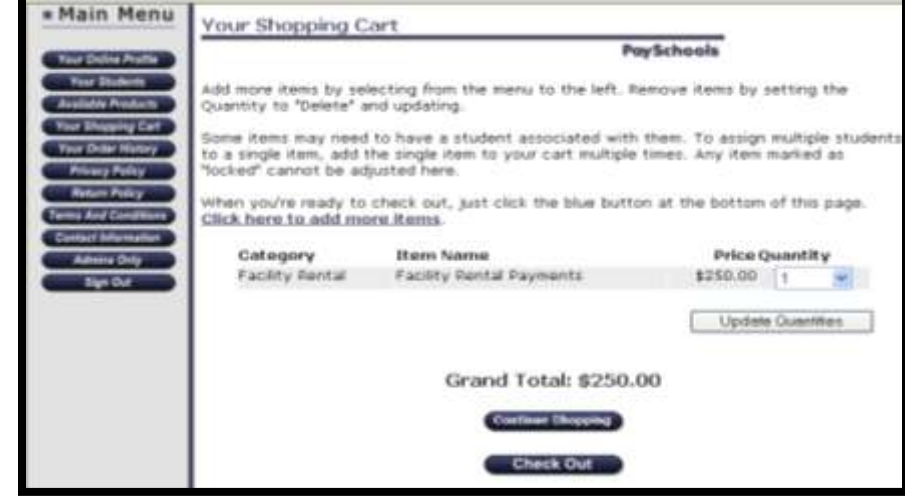

Payment Options: E-Check (directly debiting your checking account), Credit or Debit Card.

## **E-Check Payments:**

If you are going to pay by E-Check, enter your bank routing and account number in the boxes below the sample check image. Once all checking account information has been entered, click on the PAY NOW BY E-CHECK box at the bottom of the screen.

## **Credit or Debit Card Payments:**

If you are paying by credit or debit card, click on the *(Click Here)* link. This will bring you to a credit card information page. Enter your credit card information and click on the PAY BY CREDIT CARD box at the bottom of the screen.

Once you have submitted your payment, you will receive a confirmation screen and a confirmation email.

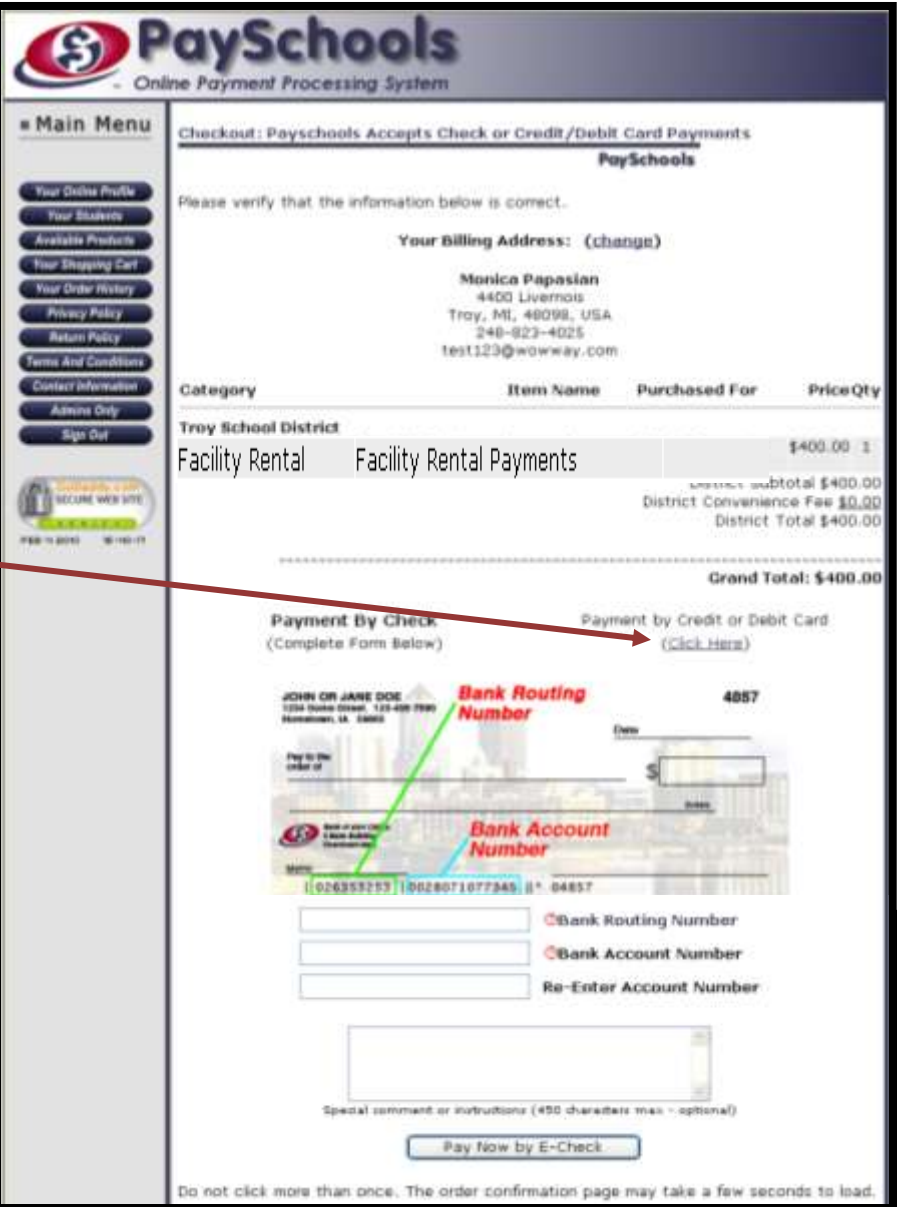